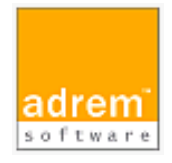

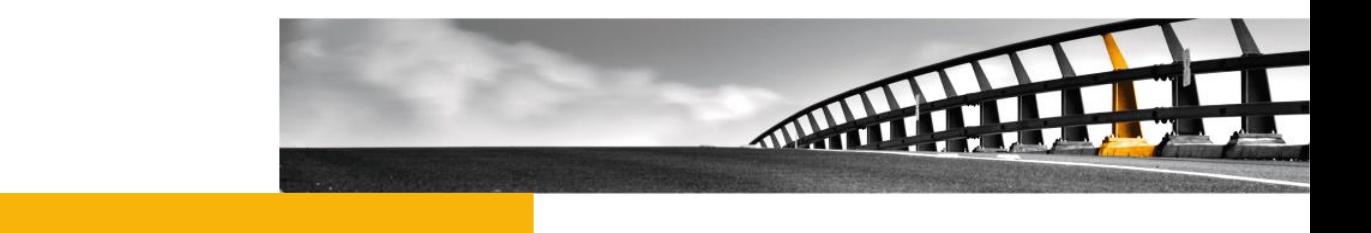

# インストールマニュアル(参考資料) AdRem NetCrunch 13

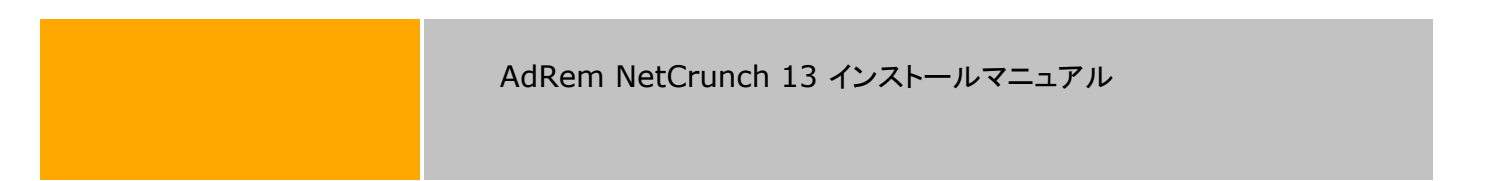

NetCrunch は AdRem Software が開発し所有する監視ソフトウェアである。 株式会社情報工房は日本における総販売代理店である。

©2023 Johokobo, Inc.

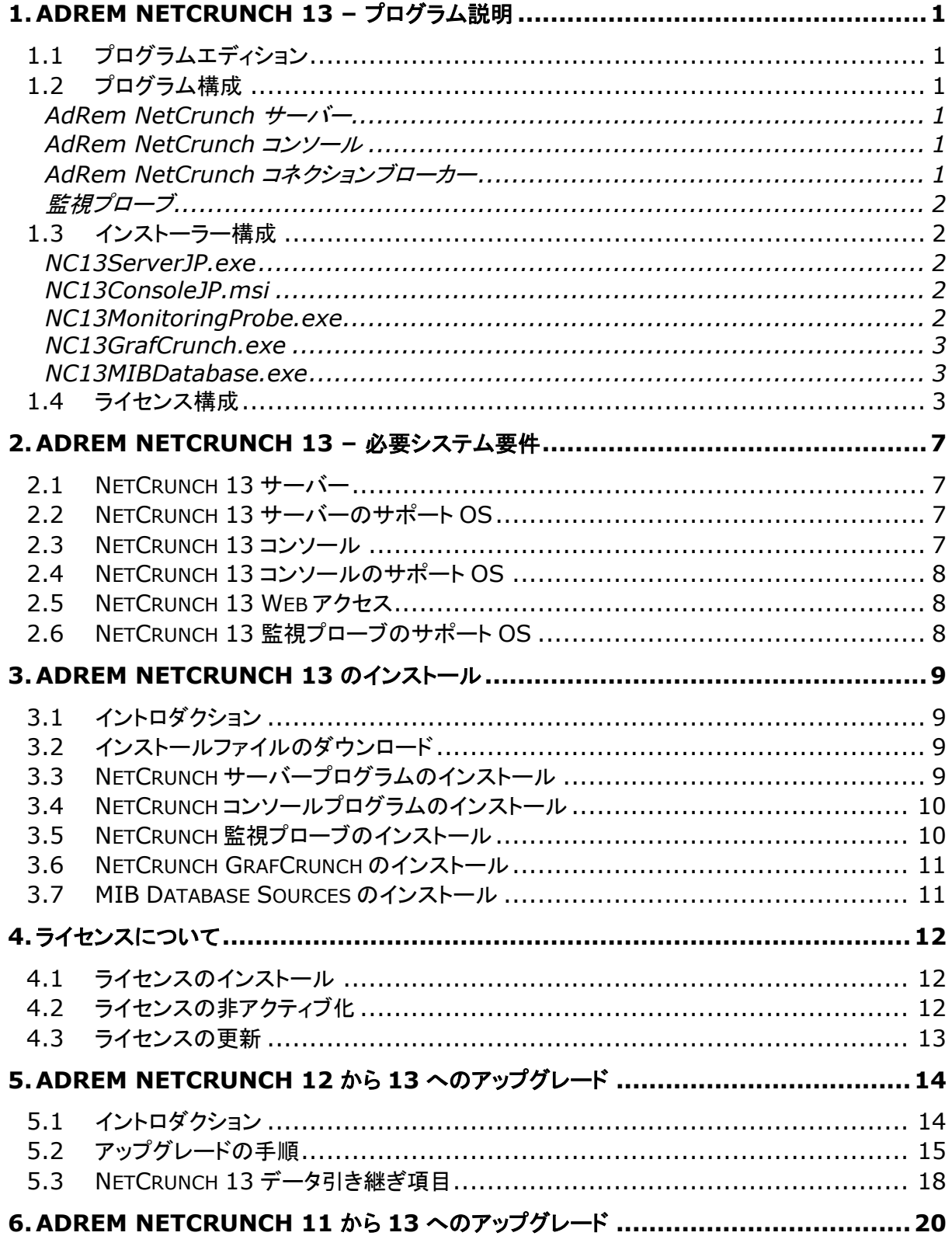

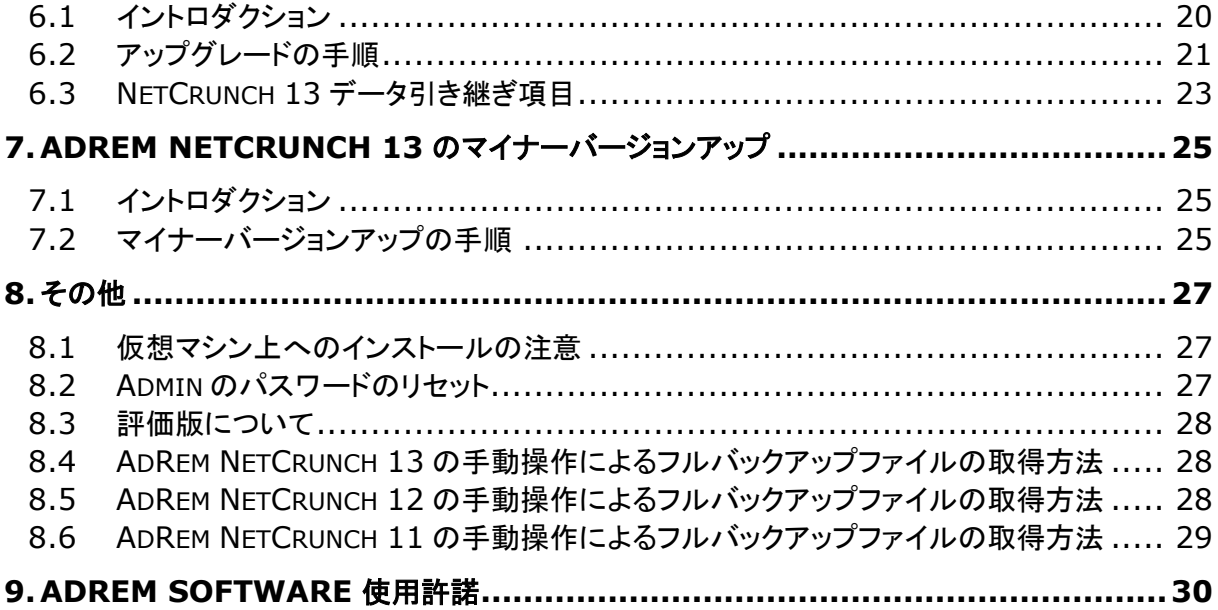

# <span id="page-4-0"></span>**1.AdRem NetCrunch 13 –** プログラム説明

# <span id="page-4-1"></span>**1.1** プログラムエディション

本資料では、AdRem NetCrunch バージョン 13.0.9.6773 日本語版(以下 13)について記載 しております。

#### <span id="page-4-2"></span>**1.2** プログラム構成

AdRem NetCrunch 13 は次のプログラムコンポーネントによって構成されております。

#### <span id="page-4-3"></span>**AdRem NetCrunch** サーバー

ネットワーク監視の機能を提供します。AdRem NetCrunch コンソール、AdRem NetCrunch Web サーバー、AdRem NetCrunch コネクションブローカーと作成されたネットワークアトラスの 全てのデータを保存するデータベースを含みます。このコンポーネントは、Windows オペレーティ ングシステム(詳細はシステム要件をご参照ください)が動作しているマシン上にインストールするこ とができます。

NetCrunch サーバーはリモートから Web アクセス(Web ブラウザ経由でのアクセス)、または NetCrunch コンソールを用いて接続することができます。接続には、NetCrunch サーバーに設 定されている各ユーザーの資格情報を使用して接続します。

#### <span id="page-4-4"></span>**AdRem NetCrunch** コンソール

ネットワーク監視に関係する全てのタスクを管理するためのグラフィカル・ユーザー・インターフェ ースを提供します。NetCrunch コンソールと NetCrunch コネクションブローカーは NetCrunch サーバーコンポーネントから分割されたインストーラーが提供されます。そのため、Windows オペ レーティングシステムが動作している複数のマシン上に NetCrunch コンソールをインストールする ことができます。また、ユーザーがライセンスを複数購入している場合、複数の Windows サーバ ーに NetCrunch サーバーをインストールすることができ、1 台のコンソールから複数の NetCrunch サーバーに接続することができます。この場合、それぞれの NetCrunch サーバーか らのイベント通知受信を独立して接続することができます。NetCrunch サーバーと NetCrunch コ ンソールの間の接続には NetCrunch コネクションブローカーが使用されます。

#### <span id="page-4-5"></span>**AdRem NetCrunch** コネクションブローカー

NetCrunch サーバーと NetCrunch コンソールとの間に接続を確立します。NetCrunch コネク ションブローカーは、NetCrunch コンソールのインストールとともにインストールされます。 NetCrunch コネクションブローカーは次のタスクを提供します。

- ⚫ NetCrunch サーバーの認証情報を確認することで、NetCrunch サーバーと NetCrunch コンソールとの間に接続を確立します。
- 接続している全ての NetCrunch サーバーからのデスクトップ通知ウィンドウの表示を NetCrunch コンソールが動作しているマシン上に表示します。
- ⚫ NetCrunch サーバーと資格情報のリストを管理します。

#### <span id="page-5-0"></span>監視プローブ

デスクトップの Windows マシンにインストール可能なエージェントソフトウェアです。監視プロー ブを Windows マシンにインストールし、NetCrunch サーバーを指定することで、NetCrunch サ ーバーに監視プローブが追加されます。NetCrunch サーバーにノードを追加する際、監視プロー ブを指定することで、監視プローブをインストールしたマシンから監視対象へのネットワークサービ スの監視が可能です。

付属している監視プローブ数で足りない場合、別途追加する必要がございます。

#### <span id="page-5-1"></span>**1.3** インストーラー構成

AdRem NetCrunch 13 は、次のインストーラーで構成されています。

#### <span id="page-5-2"></span>**NC13ServerJP.exe**

AdRem NetCrunch サーバーをサーバーマシンにインストールします。NC13ServerJP.exe には、コンソール、コネクションブローカーが含まれます。サーバーマシン上でユーザインターフェー スを利用する場合は、このインストーラーのみで全ての機能をインストール可能です。

#### <span id="page-5-3"></span>**NC13ConsoleJP.msi**

コンソール、コネクションブローカーをリモートマシンにインストールします。他のサーバーマシンに インストールされた任意の NetCrunch サーバーに接続し、グラフィカルユーザインターフェースに よる管理機能を使用することができます。コンソール、コネクションブローカーには監視機能自体は 提供されないため、必ず NetCrunch サーバーがインストールされたサーバーマシンに接続して使 用します。

なお、NC13ServerJP.exe をインストールしたサーバーマシンには、NC13ConsoleJP.msi の インストールは不要です。

#### <span id="page-5-4"></span>**NC13MonitoringProbe.exe**

監視プローブをデスクトップの Windows マシンにインストールします。他のサーバーマシンにイ ンストールされた任意の NetCrunch サーバーに接続し、NetCrunch サーバーから指定されたノ ードへのネットワークサービスの監視を行います。

なお、NC13ServerJP.exe をインストールしたサーバーマシンには、 NC13MonitoringProbe.exe のインストールは不要です。また、NetCrunch 日本語版と連携す ることはできますが、監視プローブは英語版のみとなっておりますので、あらかじめご了承ください。

#### <span id="page-6-0"></span>**NC13GrafCrunch.exe**

GrafCrunch は、ライブパフォーマンスダッシュボードを作成するツールとなり、様々なソースから データを表示できます。GrafCrunch を使用することで複数の NetCrunch サーバーやそのほか のソースからダッシュボードを作成できます。

#### <span id="page-6-1"></span>**NC13MIBDatabase.exe**

MIB Database Soureces には NetCrunch サーバーにコンパイル済みでそのままご利用い ただける MIB 定義に対する MIB のソースコードが含まれてます。

 この MIB 定義の編集・再コンパイルやプライベート MIB のコンパイル時にこれらの内容を参照 するような場合にインストールが必要となる外部コンポーネントとなります。

#### <span id="page-6-2"></span>**1.4** ライセンス構成

NetCrunch 13 は、エンタープライズ、スイート、レガシーという本体ライセンスがあります。スイ ート、レガシーに関しては、旧バージョンをご購入いただいているユーザー向けのライセンスです。 新規にライセンスをご購入いただく場合は、エンタープライズをご購入いただく必要がございます。 また、本体ライセンスのほかに、リモートアクセスと監視プローブなどのオプションライセンスがござ います。

エンタープライズ及びスイートのライセンス数に関しては、ノード数またはインターフェース数のど ちらか数の多い方に依存いたします。ノード数は、アトラスに登録されている IP ノード、リモートセン サーノード、ビジネスステータスノード、ノード監視テンプレート、監視プローブの総数が対象となりま す。インターフェース数については、SNMP で ifAdminStatus(デフォルトでは、loopback を除く) の値となります。

ご購入いただいたライセンスのノード/インターフェース数を超えて監視することはできませんので ご注意ください。ライセンスの購入前に、評価版にてノード数、インターフェース数をご確認いただく ことを推奨しております。[NetCrunch Server]タブにて、ノード数、インターフェース数、推奨する ライセンスをご確認いただけます。

#### AdRem NetCrunch 13 のインストール

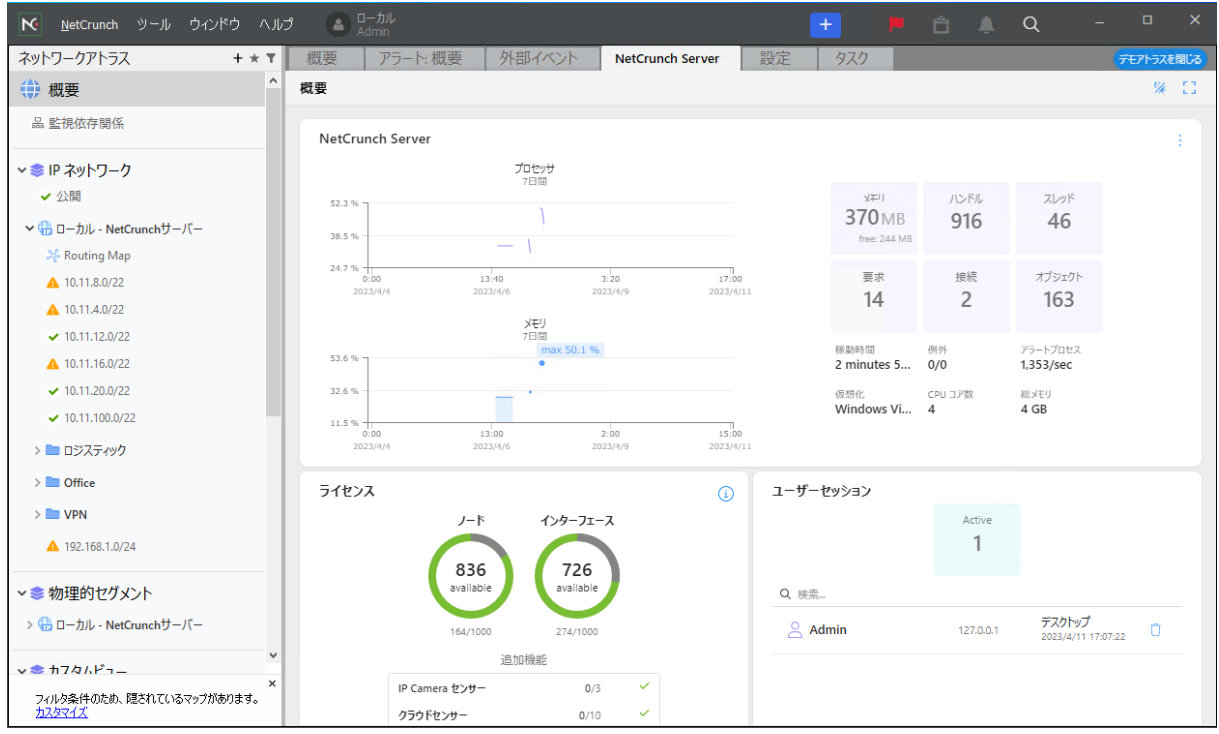

#### エンタープライズ

エンタープライズは、NetCrunch の全機能をご利用いただけるライセンスです。リモートアクセス (10 ユーザー)、監視プローブ(1 セッション)、コンフィグセンサー(100 コンフィグ)、クラウドセンサ ー(10 クラウド)、IP Camera センサー(3 センサー)が付属しています。

#### スイート

スイートは、旧バージョンをご利用のユーザー向けに発行されるライセンスです。リモートアクセス (10 ユーザー)と、監視プローブ(1 セッション)、クラウドセンサー(1 クラウド)、IP Camera センサ ー(3 センサー)が付属しています。スイートでは、一部機能制限がございます。

#### レガシー

レガシーは、旧バージョンをご利用のユーザー向けに発行されるライセンスです。リモートアクセ ス(1 ユーザー)が付属しています。レガシーには、Premium と Premium XE の 2 種類のライセ ンスがございます。レガシーでは、一部機能制限がございます。また、今後追加される新機能につ いても、レガシーでは実装されない予定となっております。

# ■使用不可機能(バージョン **13.0** 時点)

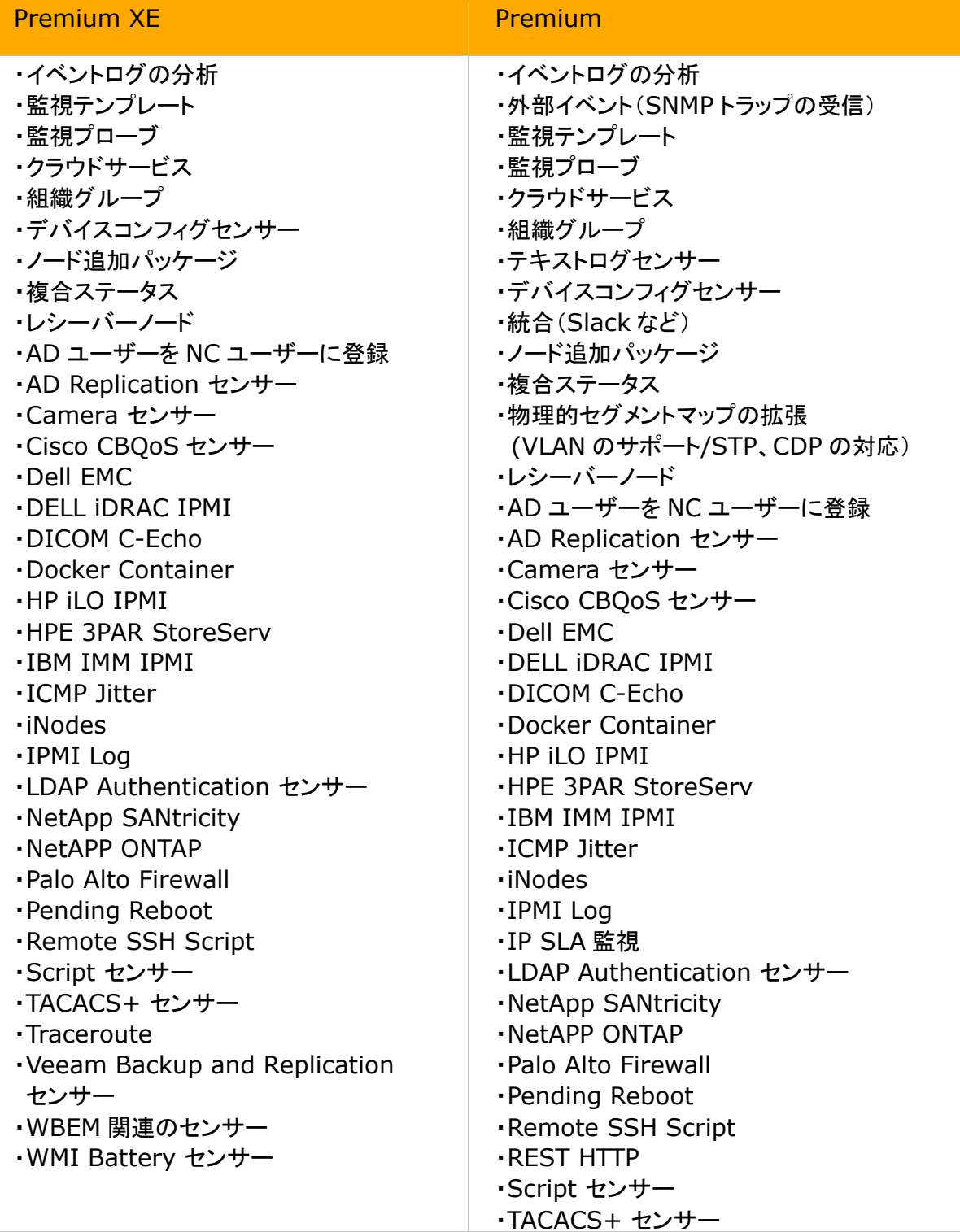

#### ■使用不可機能(バージョン 13.0 時点)

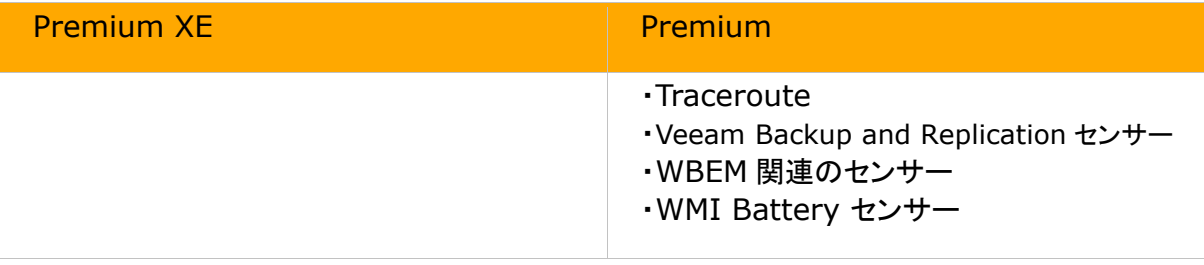

スイート

・デバイスコンフィグセンサー (オプションの購入が必要)

なお、エンタープライズ、(NetCrunch 13 の評価版を含む)にてアトラスを作成したのち、 NetCrunch にスイート、レガシーライセンスを適用した場合、上記の使用不可機能がご利用いた だけなくなりますのでご注意ください。

#### リモートアクセス

Web アクセス、リモートマシン上のコンソール、GrafCrunch の使用により、ライセンスを消費し ます。エンタープライズ、スイートには 10 セッション付属しており、オプションライセンスをご購入い ただくことで、より多くのセッションをご利用いただけます。

#### 監視プローブ

エンタープライズ、スイートには監視プローブを 1 セッション付属しており、オプションライセンスを ご購入いただくことで、より多くのセッションをご利用いただけます。

# <span id="page-10-0"></span>**2.AdRem NetCrunch 13 –** 必要システム要件

# <span id="page-10-1"></span>**2.1 NetCrunch 13** サーバー

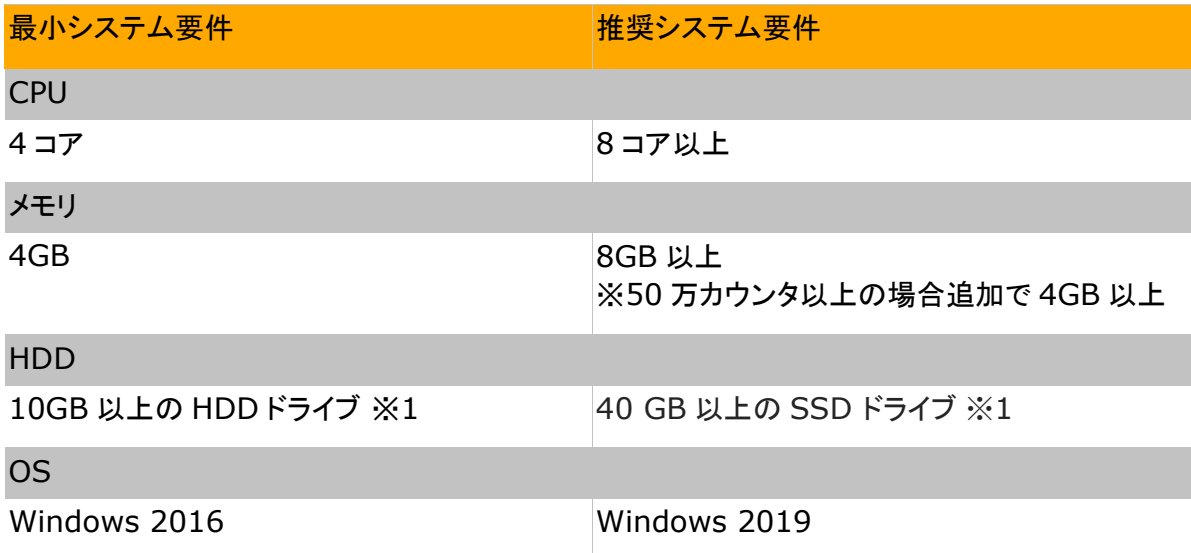

- <span id="page-10-2"></span>※1 NetCrunch 単体でインストールいただく際に最小限必要なディスクサイズとなります。 バックアップファイルの保存サイズは含まれておりません。
	- **2.2 NetCrunch 13** サーバーのサポート **OS**
		- Windows Server 2016
		- ⚫ Windows Server 2019
		- Windows Server 2022

# <span id="page-10-3"></span>**2.3 NetCrunch 13** コンソール

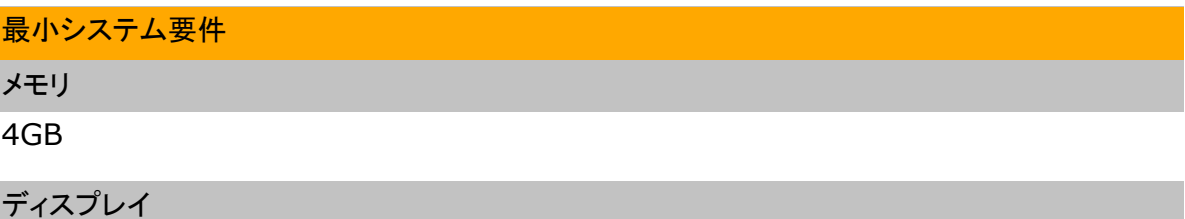

24 ビットカラー

フル HD 解像度または複数のモニター

# <span id="page-11-0"></span>**2.4 NetCrunch 13** コンソールのサポート **OS**

- ⚫ Windows 10
- ⚫ Windows 11

# <span id="page-11-1"></span>**2.5 NetCrunch 13 Web** アクセス

## 最小システム要件

## ウェブブラウザ

Firefox、Chrome、Microsoft Edge、Opera、Safari

#### その他

HTML 5

# <span id="page-11-2"></span>**2.6 NetCrunch 13** 監視プローブのサポート **OS**

- Windows Server 2016
- ⚫ Windows Server 2019
- ⚫ Windows Server 2022
- ⚫ Windows 10
- ⚫ Windows 11

# <span id="page-12-0"></span>**3.AdRem NetCrunch 13** のインストール

# <span id="page-12-1"></span>**3.1** イントロダクション

AdRem NetCrunch サーバーは管理者コンピュータごとにライセンスを必要とします。つまり、1 つのライセンスは 1 つのコンピュータのみにインストールすることができます。同一のライセンスを 2 つ以上のコンピュータにインストールすることはできません。

<span id="page-12-2"></span>**3.2** インストールファイルのダウンロード

バージョンアップのお客様および製品パッケージ版の CD-ROM を利用しない場合は、カスタマー ポータルからプログラムの最新インストールファイルのダウンロードを行います。

- 1. カスタマーポータルにログインし、[ダウンロード]タブを表示します。
- 2. 保存先パスにローカルマシンのドライブ・フォルダを指定します。[Program Language Version]に[Japanese]を選択し、NetCrunch Server などのプログラムの [Download]をクリックします。

## <span id="page-12-3"></span>**3.3 NetCrunch** サーバープログラムのインストール

#### **NetCrunch** サーバープログラムのインストール手順:

- 1. NetCrunch サーバーのインストールには、ローカルディスクに保存したインストールファ イル(NC13ServerJP.exe)を右クリック→[管理者として実行]を選択し、インストールウ ィザードに従って行います。インストールウィザードを起動し、[次へ]をクリックします。
- 2. 使用許諾契約が表示されますので、お読みの上[使用許諾契約の条項のすべての条項に 同意します]にチェックし、[次へ]をクリックします。
- 3. プログラムのインストール先フォルダを指定し、[次へ]をクリックします。
- 4. データ保管フォルダを指定し、[次へ]をクリックします。

 プログラムインストールフォルダとデータ保管フォルダは、別のフォルダを指定することを 推奨しております。同じフォルダを指定した場合、NetCrunch 13 のメジャー/マイナーバ ージョンアップを含むアンインストール時にデータ保管フォルダもプログラムインストールフ ォルダと共に削除されます。

- 5. NetCrunch の Admin ユーザーのパスワードの設定をします。[パスワード]、[パスワー ドの確認]で 6 文字以上のパスワードを設定の上、[次へ]をクリックします。
- 6. Web サーバーの設定を行います。Web アクセスを利用時のアクセスポートと OpenSSL の使用について設定します。ポートとオプションを設定の上、「次へ]をクリックします。
- 7. [インストール]をクリックし、インストールを開始します。

注意:

- 8. インストール完了後、NetCrunch コンソールをすぐに実行する場合は、[コンソールの起 動]をチェックします。 [完了]をクリックすると、ウィザードを終了します。
- <span id="page-13-0"></span>**3.4 NetCrunch** コンソールプログラムのインストール

#### コンソールのインストール手順:

- 1. コンソールのインストールを行います。ダウンロードしたインストールファイル (NC13ConsoleJP.msi)を右クリック→[インストール]を選択します。インストールウィザ ードを起動し、 [次へ]をクリックします。
- 2. 使用許諾契約が表示されますので、お読みの上、[使用許諾契約の条項のすべての条項 に同意します] をチェックし、[次へ]をクリックします。
- 3. インストール先を指定し、[次へ]をクリックします。
- 4. [インストール]をクリックします。
- 5. インストール完了後、コンソールをすぐに実行する場合は[コンソールの起動]をチェック し、[完了]をクリックします。
- 6. コンソールを起動して必要項目を入力し、[OK]をクリックします。
- 7. NetCrunch の構成が正確である場合、NetCrunch コネクションブローカーは自動的に NetCrunch と接続し、プログラムから通知の受信が始まります。また、コンソールが開き ます。

## <span id="page-13-1"></span>**3.5 NetCrunch** 監視プローブのインストール

#### 監視プローブのインストール手順:

- 1. プローブのインストールを行います。ダウンロードしたインストールファイル (NC13MonitoringProbe.exe)を右クリック→[管理者として実行]を選択します。
- 2. 使用許諾契約が表示されますので、お読みの上、"I accept the agreement"をチェッ クし、[Next]をクリックします。
- 3. [Install]をクリックします。
- 4. インストール完了後、設定画面を表示する場合は、[Launch Configurator]をチェック し、[Finish]をクリックします。
- 5. [NetCrunch Monitoring Probe Configuration]ウィンドウにて、接続方法、 NetCrunch サーバーの IP アドレスやポートを指定の上、[Connect]をクリックします。
- 6. [Username]と[Password]に NetCrunch の認証情報を指定の上、[Login]をクリック します。
- 7. [Probe Name]に任意の名前を入力し、[Register]をクリックします。 ※対象の NetCrunch サーバーに既に監視プローブが存在している場合は、既存のもの を選択することもできます。
- 8. [Close]をクリックします。

監視プローブのインストール後は、インストール先フォルダ(C:\Program Files\AdRem\NetCrunch\Monitoring Probe\13.x.x\probe)にある 「NcRemoteProbeConfig.exe」を起動することで、NetCrunch サーバーを指定できます。

# <span id="page-14-0"></span>**3.6 NetCrunch GrafCrunch** のインストール

#### **GrafCrunch** のインストール手順:

- 1. GrafCrunch のインストールを行います。ダウンロードしたインストールファイル (NC13MonitoringProbe.exe)を右クリック→[管理者として実行]を選択します。
- 2. 使用許諾契約が表示されますので、お読みの上、"I accept the agreement"をチェッ クし、[Next]をクリックします。
- 3. インストール先を指定し、[Next]をクリックします。
- 4. GrafCrunch サーバーのドメイン、ポート番号を指定し、[Next]をクリックします。
- 5. NetCrunch サーバーの IP アドレス、Web アクセスポート、OpenSSL の使用、ユーザ ー名、パスワードを指定し、[Next]をクリックします。
- 6. ショートカットキー、名称を指定し、[Next]をクリックします。
- 7. 指定した内容を確認の上、[Install]をクリックします。
- 8. GrafCrunch のアクセス用 URL 及びユーザー名とパスワードを確認の上、[Next]をクリ ックします。
- 9. "GrafCrunch"、"GrafCrunch Getting started"にチェックを入れ、[Finsh]をクリック します。

※[Finsh]をクリック後、既定ブラウザにて GrafCrunch の Web コンソールが開かれま す。

<span id="page-14-1"></span>**3.7 MIB Database Sources** のインストール

#### **MIB Database Sources** のインストール手順:

- 1. MIB Database Sources のインストールを行います。ダウンロードしたインストールファ イル(NC13MIBDatabase.exe)を右クリック→[管理者として実行]を選択します。
- 2. 使用許諾契約が表示されますので、お読みの上、"I accept the agreement"をチェッ クし、[Next]をクリックします。
- 3. [Install]をクリックします。
- 4. インストール完了後、 [Finish]をクリックします。

AdRem NetCrunch 13 のインストール

# <span id="page-15-0"></span>**4.**ライセンスについて

# <span id="page-15-1"></span>**4.1** ライセンスのインストール

NetCrunch をインストールしたのち、正規版として稼動するためには、ライセンスのインストール が必要です。ライセンスのインストール手順は以下になります。

## オンラインでライセンスをインストールする方法:

- 1. NetCrunch のインストール先フォルダ内にある「NCLicenseManager.exe」を起動しま す。 ※デフォルトインストール時のパスは以下のとおりです。 C:\Program Files\AdRem\NetCrunch\Server\13.x.x
- 2. [プログラムライセンスのインストール]ウィンドウにて、[オンライン]を選択します。
- 3. カスタマーポータルの認証情報を入力し、[ログイン]をクリックします。
- 4. ライセンスを選択し、[有効化]をクリックします。ライセンスがインストールされると、ライセ ンスを適用するため、NetCrunch サーバーが再起動します。

## オフラインでライセンスをインストールする方法:

- 1. NetCrunch のインストール先フォルダ内にある「NCLicenseManager.exe」を起動しま す。 ※デフォルトインストール時のパスは以下のとおりです。
- C:\Program Files\AdRem\NetCrunch\Server\13.x.x 2. [プログラムライセンスのインストール]ウィンドウにて、[ライセンスファイル]を選択します と、アクティベーションキーが表示されます。
- 3. インターネットにアクセス可能なデバイスから、カスタマーポータルにログインします。
- 4. [ライセンス]タブにて対象のライセンスにある[Activate License]をクリックします。
- 5. [Activation Key]にアクティベーションキーを入力し、[Activate]をクリックします。
- 6. [ライセンスファイルをダウンロードする]をクリックします。
- 7. [ライセンスファイルのインストール]ウィンドウにて、[ロードする]を選択し、ダウンロードし たライセンスファイルを選択して[Load]ボタンをクリックします。ライセンスがインストール されると、ライセンスを適用するため、NetCrunch サーバーが再起動します。

# <span id="page-15-2"></span>**4.2** ライセンスの非アクティブ化

NetCrunch サーバーをリプレイスする場合など、ライセンスの適用場所が変更となる場合には、 あらかじめライセンスの非アクティブ化が必要となります。

#### オンラインでライセンスを非アクティブ化する方法:

1. NetCrunch のインストール先フォルダ内にある「NCLicenseManager.exe」を起動しま す。

※デフォルトインストール時のパスは以下のとおりです。

C:\Program Files\AdRem\NetCrunch\Server\13.x.x

- 2. [NetCrunch ライセンスマネージャー]ウィンドウにて、[非アクティブ化]をクリックします。
- 3. [オンラインで非アクティブ化]を選択します。
- 4. 確認画面にて「非アクティブ化]をクリックします。ライセンスの非アクティブ化のため、 NetCrunch サーバーが再起動します。
- 5. ウィンドウを閉じます。

## オフラインでライセンスを非アクティブ化する方法:

1. NetCrunch のインストール先フォルダ内にある「NCLicenseManager.exe」を起動しま す。 ※デフォルトインストール時のパスは以下のとおりです。

C:\Program Files\AdRem\NetCrunch\Server\13.x.x

- 2. [NetCrunch ライセンスマネージャー]ウィンドウにて、[非アクティブ化]をクリックします。
- 3. 「オフラインで非アクティブ化]を選択します。
- 4. [非アクティブ化の確認]ウィンドウにてコードが表示されますので値をメモします。
- 5. インターネットにアクセス可能なデバイスからカスタマーポータルにログインします。
- 6. [ライセンス]タブの対象のライセンスに表示されている[Deactivate]をクリックします。
- 7. [Deactivation Key]ウィンドウにて先にメモしたコードの値を入力し、[Deactivate]をク リックします。

#### ライセンスを非アクティブ化できない場合:

サーバーの故障などによってライセンスを非アクティブ化できない場合は、以下の情報を記載の 上、[japan@adremsoft.com](mailto:japan@adremsoft.com) までお問い合わせください。製造元での処理が必要となるため、処 理が完了するまで時間がかかる場合がございます。あらかじめご了承ください。

- エンドユーザーの企業名または団体名 (英語名)
- エンドユーザーの担当者名 (英語名)
- カスタマーポータルに登録しているメールアドレス
- 非アクティブ化したいライセンスのシリアル番号 (「XXX-XXX-XXX」の形式による数字とアルファベットの組み合わせ)

シリアル番号の確認方法については、別紙『カスタマーポータル利用ガイド』をご参照ください。

# <span id="page-16-0"></span>**4.3** ライセンスの更新

NetCrunch は、インストールしたライセンスにあわせて保守期限が適用されます。NetCrunch に適用されている保守期限は、NetCrunch のメインメニュー→[ヘルプ]→[バージョン情報]にてご 確認いただけます。

保守契約を更新していただきますと、カスタマーポータル上にあるライセンスファイルが更新され ます。新しいライセンスファイルを NetCrunch に適用することで、NetCrunch に適用されている 保守期限も更新されます

ライセンスの更新手順は、NetCrunch のメインメニュー→[ヘルプ]→[プログラムライセンスの更 新]から行えます。

※ ご利用環境のライセンスをオフラインでインストールいただいている場合には、現在のライセンス をオフラインで非アクティブ化した後、改めてオフラインでカスタマーポータルのライセンスをアクティ ブ化したファイルをダウンロードいただきインストールしてください。その後コンソールを起動し、コン ソールの左側のペイン上の[概要]を右クリック→ [監視有効]を選択し監視を有効化します。

 注意:非アクティブ化からダウンロードしたファイルをインストールいただき監視の有効化を行うま での間は監視動作停止した状態となります。

# <span id="page-17-0"></span>**5.AdRem NetCrunch 12** から **13** へのアップグレー ド

#### <span id="page-17-1"></span>**5.1** イントロダクション

NetCrunch 13 では、前バージョン NetCrunch 12 のデータを引き継ぐアップグレード機能が 搭載されております。アップグレードについては、製造元、弊社とも充分な検証を実施しております が、万一の場合に備えてアップグレード実施前はバックアップデータの取得、NetCrunch 12 の設 定の控えをあらかじめ準備していただきますようお願いいたします。また、アップグレード実施後に は、NetCrunch 12 との設定比較を実施いただきますようお願いいたします。

※ 8.5 AdRem NetCrunch 11 [の手動操作によるフルバックアップファイルの取得方法](#page-32-0)

NetCrunch 12 を NetCrunch 13 にアップグレードする方法(使用していたアトラスなどのデー タを引き継ぐ)には、以下の2つの方法があります。

・ NetCrunch 12 を使用しているサーバーマシンに NetCrunch 13 をインストールして アップグレードする方法

・ NetCrunch 12 のバックアップデータを NetCrunch 13 にインポートする方法

前者は、NetCrunch 12 がインストールされた状態のサーバーマシンに NetCrunch 13 をイン ストールする方法となります。

後者は、すでにサーバーマシンにインストール済みの NetCrunch 13 に対して、NetCrunch 12 のバックアップファイル(.ncb ファイル)をインポートする方法となります。

アップグレード、インポートそれぞれの方法で引き継ぎできる項目が異なります。また、インポート の場合、使用するバックアップファイルによっても引き継ぎできる項目が異なります。アップグレー

ド、インポートによる NetCrunch 13 へのデータの引き継ぎ項目の詳細は、表 2 [データ引き継ぎイ](#page-26-1) [ンポート/アップグレード比較表に](#page-26-1)一覧を記載しています。

なお、NetCrunch 13 での変更点については、リリースノートにてご確認いただけます。

#### 注意:

アップグレード時、再起動をうながすメッセージが表示される場合があります。メッセージが表示さ れた場合には、サーバーの再起動をご試行ください。

#### 注意:

アップグレードおよびインポートは、バージョン 12.1.1.6459 日本語版のみサポートしています。

#### 注意:

NetCrunch はダウングレード機能を搭載しておりません。そのため、NetCrunch 13 をインスト ール後、NetCrunch 12 に戻すことはできません。

<span id="page-18-0"></span>**5.2** アップグレードの手順

#### **NetCrunch** サーバープログラムのアップグレードの手順:

アップグレード実施前に、NetCrunch 12 でのアトラスのバックアップファイルの取得をお願いし ます。

※ 8.5 AdRem NetCrunch 11 [の手動操作によるフルバックアップファイルの取得方法](#page-32-0)

- 1. [「インストールファイルのダウンロード」](#page-12-2)セクションに従い、プログラムとのファイルをダウン ロードします。
- 2. 「ライセンスの非アクティブ化」セクションに従い、ライセンスを非アクティブ化します。
- 3. NetCrunch 12 を停止します。コネクションブローカーなどが起動している場合は、終了し ます。
- 4. ローカルディスクに保存したインストールファイル(NC13ServerJP.exe)を右クリック→ [管理者として実行]を選択し、インストールのウィザードを開始します。
- 5. NetCrunch 12 がインストールされている場合は、下記の画面が表示されます。

# AdRem NetCrunch 13 のインストール **△** AdRem NetCrunch 13 サーバー セットアップ  $\times$ NetCrunch のアップグレード  $N<sub>c</sub>$ 古いバージョンのNetCrunchをアンインストールします。 監視データは自<br>動的にインポートされます。インストール先フォルダとデータ保管フォルダ<br>は、現在ご利用のフォルダと同じパスを指定してください。 <戻る(B) 次へ(N)> キャンセル

6. NetCrunch 12 のアンインストールと、NetCrunch 12 から NetCrunch 13 へのアッ プグレードが行われます。[次へ]をクリックし、ウィザードに従ってインストールを開始しま す。

#### 注意:

下記の 2 つのフォルダは、使用していた NetCrunch 12 と同一のフォルダをご指定ください。デ ータ保管フォルダに異なるフォルダを指定した場合、データは引き継がれませんのでご注意くださ い。

- a. AdRem NetCrunch 12 のインストール先フォルダ
- b. AdRem NetCrunch 12 のデータ保管フォルダ

#### 注意:

NetCrunch 13 のインストールが開始されますと、NetCrunch 12 がアンインストールされま す。途中で NetCrunch 13 のインストールをキャンセルしますと、NetCrunch がインストールされ ていない状態となりますのでご注意ください。

#### 注意:

NetCrunch 13 にアップグレード後、ライセンスをインストールするまで、NetCrunch は一時的 に評価版(エンタープライズ)にて稼働いたします。評価版ではエンタープライズライセンスの全機能 をご利用いただけますが、ライセンスのインストール後はライセンスの持つ機能のみご利用が可能 です。スイート、レガシーライセンス(Premium または Premium XE)では、一部ご利用いただけ ない機能がございます。ご利用いただけない機能については、[「ライセンス構成」](#page-6-2)をご参照ください。

#### **NetCrunch** コンソールプログラムのアップグレードの手順:

- 1. [「インストールファイルのダウンロード」](#page-12-2)セクションに従い、プログラムのインストールファイ ルをダウンロードします。
- 2. 現在使用している NetCrunch コンソールを終了します。
- 3. タスクトレイ上から現在使用している NetCrunch コネクションブローカーを終了します。

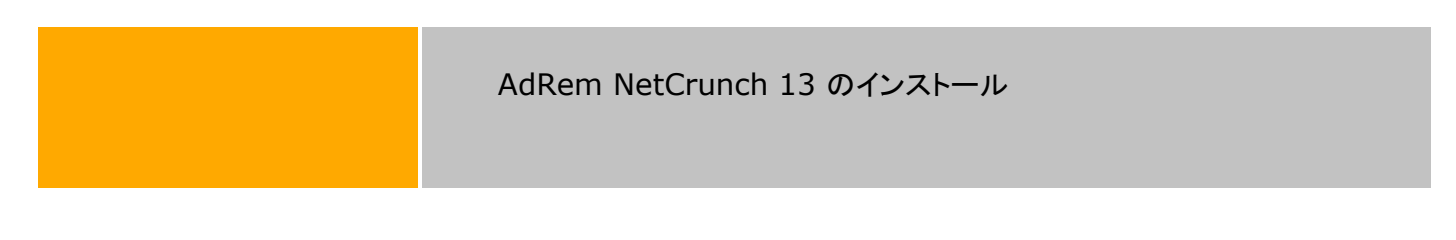

- 4. ローカルディスクに保存したインストールファイル(NC13ConsoleJP.msi)を右クリック→ [管理者として実行]を選択し、インストールのウィザードを開始します。
- 5. ウィザードに従ってインストールを完了します。
- 6. コンソールを起動し、必要項目を入力し、"OK"をクリックします。
- 7. NetCrunch の構成が正確である場合、NetCrunch コネクションブローカーは自動的に NetCrunch と接続し、プログラムから通知の受信が始まります。また、コンソールが開き ます。

# <span id="page-21-0"></span>**5.3 NetCrunch 13** データ引き継ぎ項目

NetCrunch 12 から NetCrunch 13 へのデータ引き継ぎインポート/アップグレードの項目を 表に示します。インポートの場合、使用するバックアップファイルによって、引継ぎできる項目が異な ります。バックアップファイルを、選択バックアップにて作成した場合は「選」の項目を、フルバックア ップにて作成した場合は「フ」の項目をご確認ください。

表 *1* データ引き継ぎインポート/アップグレード比較表

(選:インポート(選択バックアップ)、フ:インポート(フルバックアップ)、ア:アップグレード)

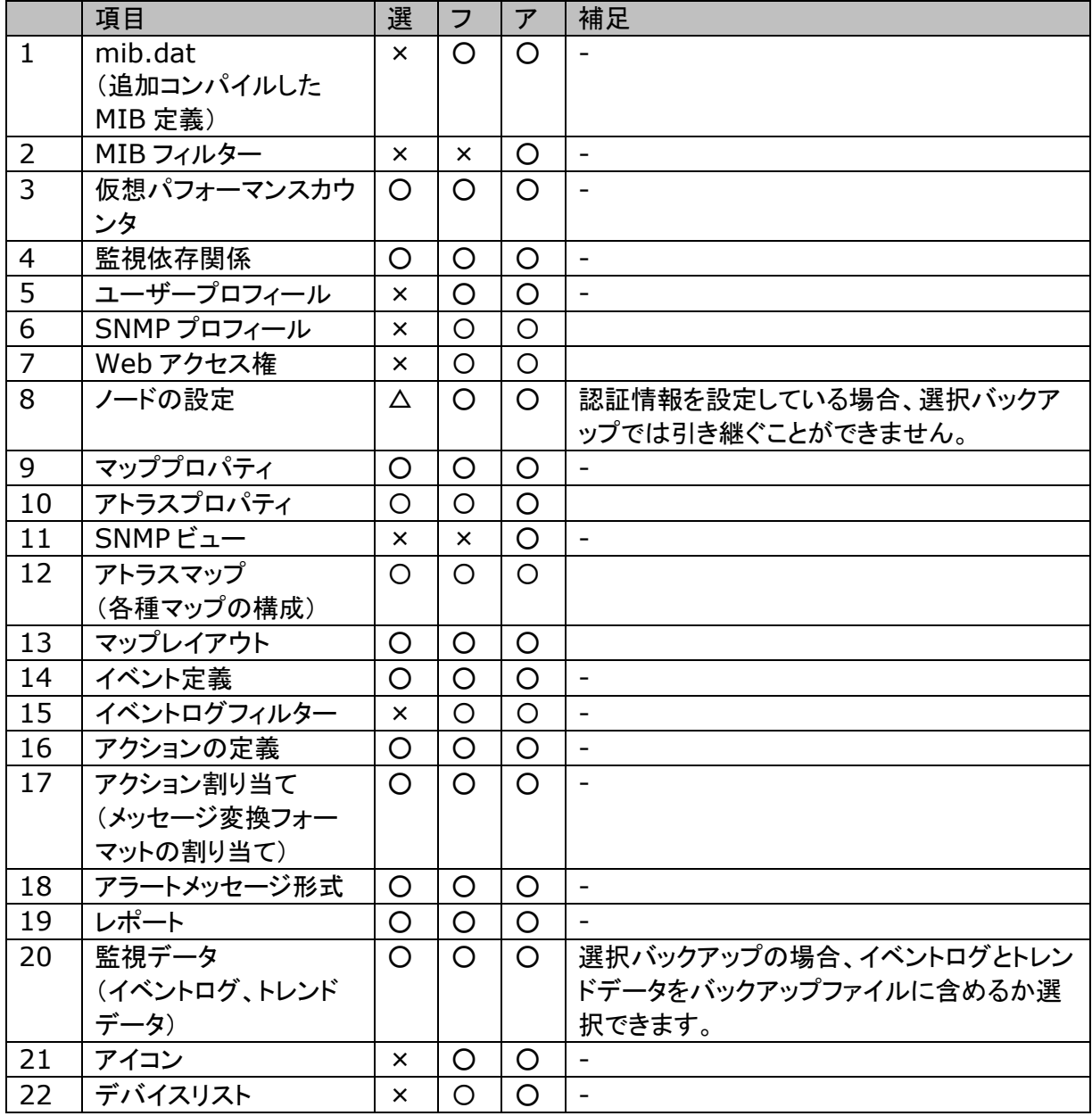

#### AdRem NetCrunch 13 のインストール

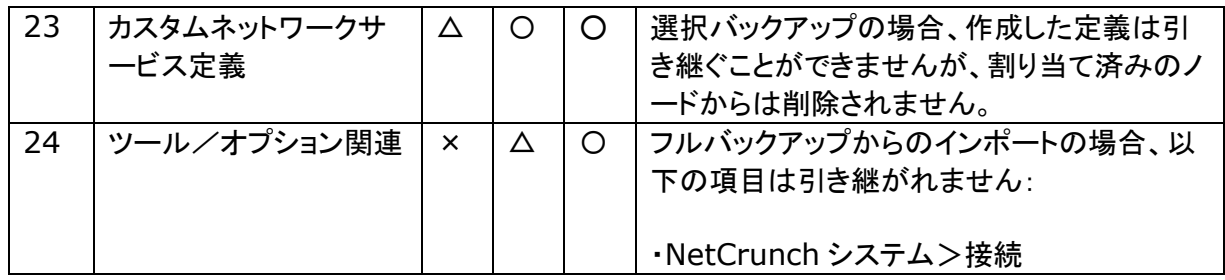

#### 注意:

NetCrunch 12 を Active Directory 環境上にインストールしており、NetCrunch 12 を Active Directory アカウントにて稼働させていた場合、Windows エージェントレス監視の認証が 自動で行われております。この場合、NetCrunch 13 へのアップグレード後に Windows エージェ ントレス監視の認証情報の入力が必要となります。

なお、デフォルトインストールの場合、NetCrunch 12 はローカルシステムアカウントにて稼働し ております。また、NetCrunch 13 を Active Directory アカウントにて稼働させたい場合は、イン ストール後、Windows のサービス一覧にて「AdRem NetCrunch Server」のプロパティから変 更できます。

# <span id="page-23-0"></span>**6.AdRem NetCrunch 11** から **13** へのアップグレー ド

#### <span id="page-23-1"></span>**6.1** イントロダクション

NetCrunch 13 では、前バージョン NetCrunch 11 のデータを引き継ぐアップグレード機能が 搭載されております。アップグレードについては、製造元、弊社とも充分な検証を実施しております が、万一の場合に備えてアップグレード実施前はバックアップデータの取得、NetCrunch 11 の設 定の控えをあらかじめ準備していただきますようお願いいたします。また、アップグレード実施後に は、NetCrunch 11 との設定比較を実施いただきますようお願いいたします。

※ 8.6 AdRem NetCrunch 11 [の手動操作によるフルバックアップファイルの取得方法](#page-32-0)

NetCrunch 11 を NetCrunch 13 にアップグレードする方法(使用していたアトラスなどのデー タを引き継ぐ)には、以下の2つの方法があります。

・ NetCrunch 11 を使用しているサーバーマシンに NetCrunch 13 をインストールして アップグレードする方法

・ NetCrunch 11 のバックアップデータを NetCrunch 13 にインポートする方法

前者は、NetCrunch 11 がインストールされた状態のサーバーマシンに NetCrunch 13 をイン ストールする方法となります。

後者は、すでにサーバーマシンにインストール済みの NetCrunch 13 に対して、NetCrunch 11 のバックアップファイル(.ncb ファイル)をインポートする方法となります。

アップグレード、インポートそれぞれの方法で引き継ぎできる項目が異なります。また、インポート の場合、使用するバックアップファイルによっても引き継ぎできる項目が異なります。アップグレー ド、インポートによる NetCrunch 13 へのデータの引き継ぎ項目の詳細は、表 2 [データ引き継ぎイ](#page-26-1) [ンポート/アップグレード比較表に](#page-26-1)一覧を記載しています。

なお、NetCrunch 13 での変更点については、リリースノートにてご確認いただけます。

#### 注意:

アップグレード時、再起動をうながすメッセージが表示される場合があります。メッセージが表示さ れた場合には、サーバーの再起動をご試行ください。

#### 注意:

アップグレードおよびインポートは、バージョン 11.0.12.5414 日本語版のみサポートしていま す。

#### 注意:

NetCrunch はダウングレード機能を搭載しておりません。そのため、NetCrunch 13 をインスト ール後、NetCrunch 11 に戻すことはできません。

NetCrunch 13 へのアップグレード

# <span id="page-24-0"></span>**6.2** アップグレードの手順

#### **NetCrunch** サーバープログラムのアップグレードの手順:

アップグレード実施前に、NetCrunch 11 でのアトラスのバックアップファイルの取得をお願いし ます。

※ 8.6 AdRem NetCrunch 11 [の手動操作によるフルバックアップファイルの取得方法](#page-32-0)

- 1. [「インストールファイルのダウンロード」](#page-12-2)セクションに従い、プログラムとのファイルをダウン ロードします。
- 2. 「ライセンスの非アクティブ化」セクションに従い、ライセンスを非アクティブ化します。
- 3. NetCrunch 11 を停止します。コネクションブローカーなどが起動している場合は、終了し ます。
- 4. ローカルディスクに保存したインストールファイル(NC13ServerJP.exe)を右クリック→ [管理者として実行]を選択し、インストールのウィザードを開始します。
- 5. NetCrunch 11 がインストールされている場合は、下記の画面が表示されます。

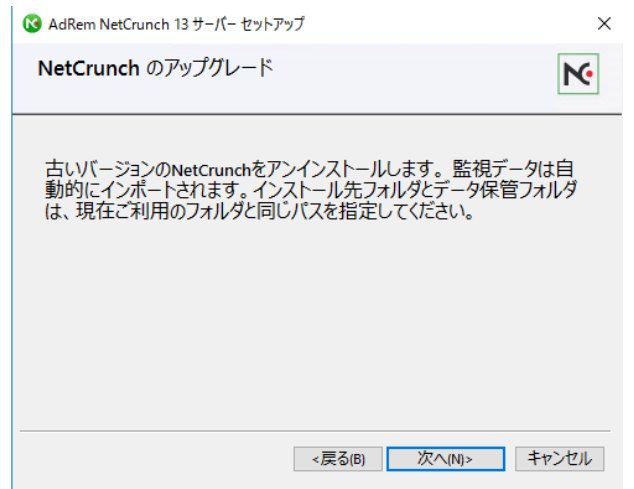

6. NetCrunch 11 のアンインストールと、NetCrunch 11 から NetCrunch 13 へのアッ プグレードが行われます。[次へ]をクリックし、ウィザードに従ってインストールを開始しま す。

#### 注意:

下記の 2 つのフォルダは、使用していた NetCrunch 11 と同一のフォルダをご指定ください。デ ータ保管フォルダに異なるフォルダを指定した場合、データは引き継がれませんのでご注意くださ い。

a. AdRem NetCrunch 11 のインストール先フォルダ

b. AdRem NetCrunch 11 のデータ保管フォルダ

#### 注意:

NetCrunch 13 のインストールが開始されますと、NetCrunch 11 がアンインストールされま す。途中で NetCrunch 13 のインストールをキャンセルしますと、NetCrunch がインストールされ ていない状態となりますのでご注意ください。

#### 注意:

NetCrunch 13 にアップグレード後、ライセンスをインストールするまで、NetCrunch は一時的 に評価版(エンタープライズ)にて稼働いたします。評価版ではエンタープライズライセンスの全機能 をご利用いただけますが、ライセンスのインストール後はライセンスの持つ機能のみご利用が可能 です。スイート、レガシーライセンス(Premium または Premium XE)では、一部ご利用いただけ ない機能がございます。ご利用いただけない機能については、[「ライセンス構成」](#page-6-2)をご参照ください。

#### **NetCrunch** コンソールプログラムのアップグレードの手順:

- 1. [「インストールファイルのダウンロード」](#page-12-2)セクションに従い、プログラムのインストールファイ ルをダウンロードします。
- 2. 現在使用している NetCrunch コンソールを終了します。
- 3. タスクトレイ上から現在使用している NetCrunch コネクションブローカーを終了します。
- 4. ローカルディスクに保存したインストールファイル(NC13ConsoleJP.msi)を右クリック→ [インストール]を選択し、インストールのウィザードを開始します。
- 5. ウィザードに従ってインストールを完了します。
- 6. コンソールを起動し、必要項目を入力し、"OK"をクリックします。
- 7. NetCrunch の構成が正確である場合、NetCrunch コネクションブローカーは自動的に NetCrunch と接続し、プログラムから通知の受信が始まります。また、コンソールが開き ます。

# <span id="page-26-0"></span>**6.3 NetCrunch 13** データ引き継ぎ項目

NetCrunch 11 から NetCrunch 13 へのデータ引き継ぎインポート/アップグレードの項目を 表に示します。インポートの場合、使用するバックアップファイルによって、引継ぎできる項目が異な ります。バックアップファイルを、選択バックアップにて作成した場合は「選」の項目を、フルバックア ップにて作成した場合は「フ」の項目をご確認ください。

表 *2* データ引き継ぎインポート/アップグレード比較表

<span id="page-26-1"></span>(選:インポート(選択バックアップ)、フ:インポート(フルバックアップ)、ア:アップグレード)

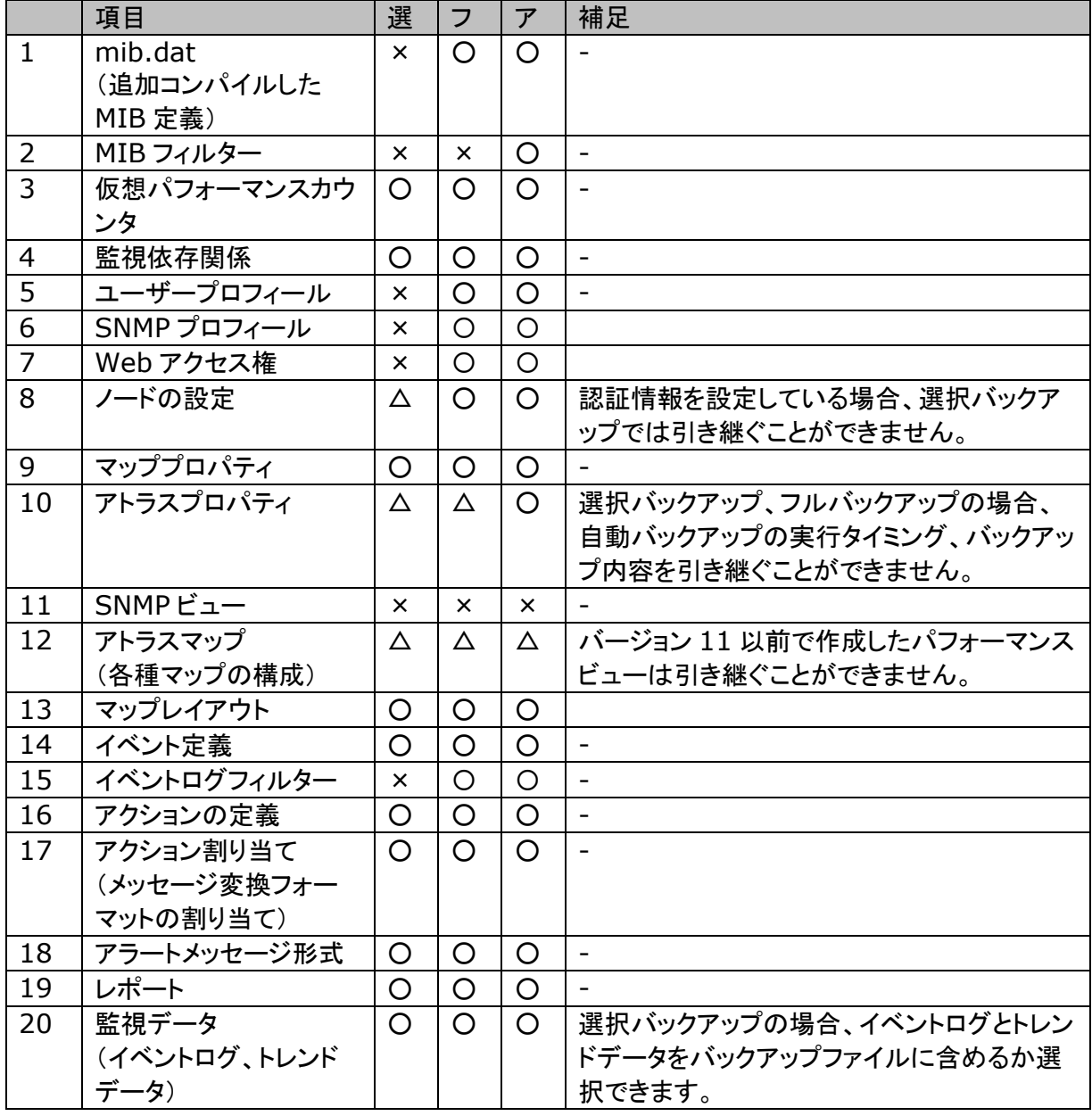

#### NetCrunch 13 へのアップグレード

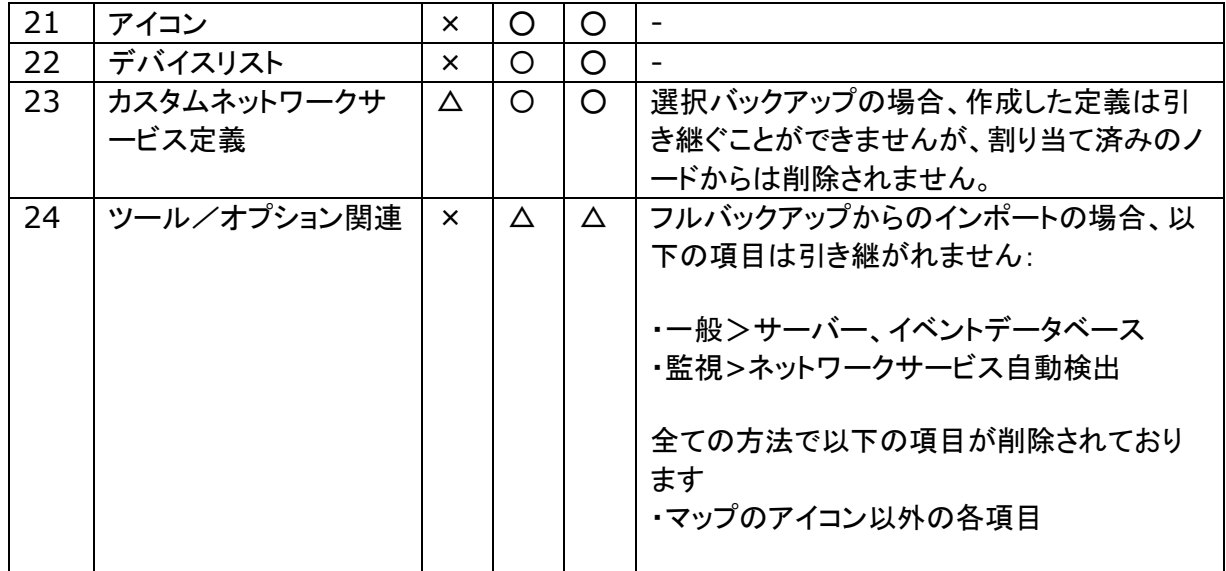

#### 注意:

NetCrunch 11 を Active Directory 環境上にインストールしており、NetCrunch 11 を Active Directory アカウントにて稼働させていた場合、Windows エージェントレス監視の認証が 自動で行われております。この場合、NetCrunch 13 へのアップグレード後に Windows エージェ ントレス監視の認証情報の入力が必要となります。

なお、デフォルトインストールの場合、NetCrunch 11 はローカルシステムアカウントにて稼働し ております。また、NetCrunch 13 を Active Directory アカウントにて稼働させたい場合は、イン ストール後、Windows のサービス一覧にて「AdRem NetCrunch Server」のプロパティから変 更できます。

# <span id="page-28-0"></span>**7.AdRem NetCrunch 13** のマイナーバージョンアップ

#### <span id="page-28-1"></span>**7.1** イントロダクション

使用している NetCrunch 13 のアンインストールを行い、最新バージョンをインストールすること で、マイナーバージョンアップをすることができます。NetCrunch 13 をアンインストール後もこれま でのデータは残されますので、最新バージョンにデータを引き継ぐことができます。

#### 注意:

NetCrunch 13 のアンインストール時に、プログラムのインストール先フォルダは削除されます。 インストール先フォルダとデータ保管フォルダが同じフォルダを使用している場合、NetCrunch 13 のアンインストール時にデータ保管フォルダも削除されるため、データの引き継ぎは行えません。そ の場合には、アトラスのバックアップファイルをご利用ください。

#### 注意:

最新バージョンにて使用したアトラスは、過去のバージョンでは使用できなくなります。過去のバー ジョンに戻すことはできませんのでご注意ください。

#### 注意:

マイナーバージョンアップ時、システムが再起動をうながすメッセージが表示される場合がありま す。

#### <span id="page-28-2"></span>**7.2** マイナーバージョンアップの手順

#### **NetCrunch** サーバープログラムのマイナーバージョンアップの手順:

マイナーバージョンアップ実施前に、アトラスのバックアップファイルの取得をお願いします。

- 1. [「インストールファイルのダウンロード」](#page-12-2)セクションに従い、プログラムのインストールファイ ルをダウンロードします。
- 2. NetCrunch コンソールおよびコネクションブローカーを終了します。
- 3. 現在使用している NetCrunch サーバーを終了します。 ※ Windows のスタートメニューなどから[NetCrunch サーバーの停止]をクリックしま す。
- 4. ステップ1.にてダウンロードしたインストールファイルを右クリック→[管理者として実行]を 選択し、インストールのウィザードを開始します。 ※ すでにインストールされているプログラムは、自動的にアンインストールされます。
- 5. インストールウィザードに従って、インストールを行います。インストール方法は、 「NetCrunch [サーバープログラムのインストール」](#page-12-3)セクションと同様となりますが、下記の 2 つのフォルダは、使用していた NetCrunch と同一のフォルダをご指定ください。データ

保管フォルダに異なるフォルダを指定した場合、データは引き継がれませんのでご注意く ださい。

a. AdRem NetCrunch 13 のインストール先フォルダ

b. AdRem NetCrunch 13 のデータ保管フォルダ

#### **NetCrunch** コンソールプログラムのマイナーバージョンアップの手順:

- 1. [「インストールファイルのダウンロード」](#page-12-2)セクションに従い、プログラムのインストールファイ ルをダウンロードします。
- 2. 現在使用している NetCrunch コンソールを終了します。
- 3. タスクトレイ上から現在使用している NetCrunch コネクションブローカーを終了します。
- 4. ステップ1.にてダウンロードしましたインストールファイルを右クリック→「管理者として実 行]を選択し、インストールのウィザードを開始します。
- ※ すでにインストールされているプログラムは、自動的にアンインストールされます。 5. インストールウィザードに従って、インストールを行います。インストール方法は、 「NetCrunch [コンソールプログラムのインストール」](#page-13-0)セクションと同様となりますが、下記
	- のフォルダは、使用していた NetCrunch と同一のフォルダをご指定願います。 a. AdRem NetCrunch 13 のインストール先フォルダ

#### 注意:

NetCrunch コンソールは、接続先となる NetCrunch サーバーと同一のバージョンをご利用くだ さい。

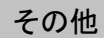

# <span id="page-30-0"></span>**8.**その他

# <span id="page-30-1"></span>**8.1** 仮想マシン上へのインストールの注意

NetCrunch サーバーは仮想環境でも問題なく稼働しますが、サーバーとしてのパフォーマンス上 の問題がでる可能性はあります。仮想マシン上で利用する場合は、少なくとも 4 コアプロセッサと 4GB の物理メモリが必要です。また他の仮想マシンの影響を受けにくい環境で利用するように、ご 注意ください。

4 コアプロセッサと 4GB の物理メモリを持たない仮想マシンの場合、以下のメッセージが表示され ます。最低システム要件に満たない場合、インストールすることができません。

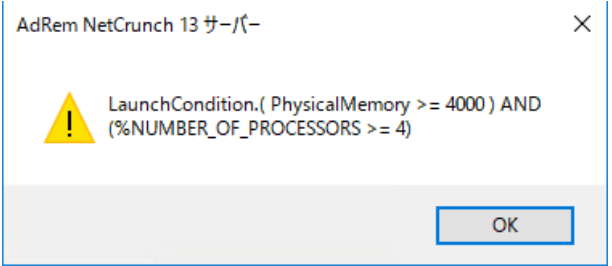

# <span id="page-30-2"></span>**8.2 Admin** のパスワードのリセット

コンソールでの接続の際には、ユーザーとパスワードによる認証が必要です。ローカル (NetCrunch 搭載サーバー上)のコンソールの場合は、ユーザーに Admin を使用します。 Admin のパスワードが分からない場合、nccli.exe を使用してパスワードをリセットすることができ ます。nccli.exe は、NetCrunch のインストールフォルダ内に用意されています。 以下に手順を記載します。

- 1. NetCrunch 搭載サーバーのコマンドプロンプトにて、以下のコマンドを実行します。 nccli.exe reset-admin-password
- 2. コンソールを起動すると、ユーザー名とパスワードの入力画面が表示されます。ユーザー 名に Admin、パスワードは空欄に設定の上、[OK]をクリックします。
- 3. [NetCrunch パスワードの変更]ウィンドウにて Admin のパスワードを設定の上、[OK] をクリックします。

その他

## <span id="page-31-0"></span>**8.3** 評価版について

NetCrunch のソフトウェア上でライセンスを登録するまでは、評価版として機能します。 正規版と評価版のインストーラソフトウェアは同一のものであるため、ライセンス登録までは一旦 評価版としてインストールされます。ライセンス登録により、監視設定や監視データを含めて正規版 に移行されます。

#### 注意:

評価版の最初の起動時に関しては、製造元サイトにアクセスできるオンラインでの動作が必要で す。オフラインで動作を行う場合、正規版への移行もしくは別途評価版ライセンスが必要です。評価 版ライセンスが必要な場合、以下の情報を記載の上、[japan@adremsoft.com](mailto:japan@adremsoft.com) までお問い合わ せください。製造元での処理が必要となるため、処理が完了するまで時間がかかる場合がございま す。あらかじめご了承ください。

- エンドユーザーの企業名または団体名 (英語名を含む)
- エンドユーザーの担当者名 (英語名を含む)
- 登録しているメールアドレス

## <span id="page-31-1"></span>**8.4 AdRem NetCrunch 13** の手動操作によるフルバックアップファイル の取得方法

- 1. コンソールメニュー→[NetCrunch]→[メンテナンス]→[バックアップ]をクリックします。
- 2. 新しく表示された「バックアップ]画面に表示されたメニューから「データを選択してフォルダに バックアップファイルを保存]をクリックします。
- 3. 新しく表示された[バックアップ]画面にて、 ・ [バックアップファイル名]欄に任意のフォルダパス、ファイル名を指定 ・ [バックアップタイプ]欄に[他のマシンにデータを移行するためのフルバックアップ]を選択 画面右下の[OK]をクリックします。

※ 本操作で取得いただけるバックアップファイル(拡張子:ncb)を安全な任意の場所に保持保存し ます。

## <span id="page-31-2"></span>**8.5 AdRem NetCrunch 12** の手動操作によるフルバックアップファイル の取得方法

- 4. コンソールメニュー→[NetCrunch]→[メンテナンス]→[バックアップ]をクリックします。
- 5. 新しく表示された[バックアップ]画面に表示されたメニューから[データを選択してフォルダに バックアップファイルを保存]をクリックします。
- 6. 新しく表示された[バックアップ]画面にて、 ・ [バックアップファイル名]欄に任意のフォルダパス、ファイル名を指定

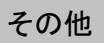

・ [バックアップタイプ]欄に[他のマシンにデータを移行するためのフルバックアップ]を選択 画面右下の[OK]をクリックします。

※ 本操作で取得いただけるバックアップファイル(拡張子:ncb)を安全な任意の場所に保持保存し ます。

- <span id="page-32-0"></span>**8.6 AdRem NetCrunch 11** の手動操作によるフルバックアップファイル の取得方法
- 1. コンソールメニュー→[アトラス]→[メンテナンス]→[バックアップ]をクリックします。
- 2. 新しく表示された「バックアップ」画面に表示されたメニューから「データを選択してフォルダに バックアップファイルを保存]をクリックします。
- 3. 新しく表示された[バックアップ]画面にて、 ・ [バックアップファイル名]欄に任意のフォルダパス、ファイル名を指定 ・ [バックアップタイプ]欄に[他のマシンにデータを移行するためのフルバックアップ]を選択 画面右下の[OK]をクリックします。

※ 本操作で取得いただけるバックアップファイル(拡張子:ncb)を安全な任意の場所に保持保存し ます。

# <span id="page-33-0"></span>**9.AdRem Software** 使用許諾

本ソフトウェアをご使用になる前に、本使用許諾契約の条項をよくお読みください。

アドレム NetCrunch ソフトウェア・プログラム(以下、「本ソフトウェア」)および付属するライセンス 使用許諾契約書)は共に、AdRem Software(以下、「アドレム」)の知的所有物であり、著作権法 によって保護されています。

I ライヤンス許諾

アドレムはお客様が本使用許諾契約に規定する条件全てに同意することを前提に本ソフトウェアの 使用を許諾します。本ソフトウェアの使用に関するライセンス契約はお客様が購入されたライセンス (プログラムライセンス、リモートアクセス・ライセンス)を含みます。

ライセンス使用者は本ソフトウェアが監視するコンピュータネットワークの所有者でなくてはならな い。本ライセンスは、他者にサービスを提供するために本ソフトウェアの使用を認可するものではな い。ライセンス使用者は本ソフトウェアを使ったネットワーク管理/監視を他者へアウトソーシングす ることは可能だが、その場合アドレムの文書による同意が必要となる。他者が本ソフトウェアを使用 することに同意することは、該当他者へライセンスを移行し、また、ライセンスを使用することを認可 したことにはならない。

本ソフトウェアがNFR(非再販)ライセンスとして提供されたものである場合、使用はデモおよび試 験に限定される。NFRとして提供されたライセンスには、アップデート(改訂)、アップグレードもしく はクロスグレードの提供は適用されない。また、バウチャーやクーポンにより購入することも出来な い。

本ソフトウェアが評価版として提供されたものである場合、使用はデモ、試験および評価に限定され る。評価版は商業用目的に使用することは出来ない。また再販もしくは移行することも出来ない。

本使用許諾契約に付属した別紙により規定されていない限り、本ソフトウェアの使用に関するお客 様の権利および義務は次のとおりです。

許諾事項:

1.NetCrunch サーバーを一台のコンピュータにインストールして使用すること。企業ライセンスを 所有している場合、使用者が購入した企業ライセンスに規定されている数よりも多い管理ステーショ ンで NetCrunch サーバーを使うことは出来ない。

2.NetCrunch コンソールを複数のコンピュータにインストールすること。

3.NetCrunch コンソールを同時に使用できるコンピュータは購入したリモートアクセス・ライセンス 数以下の数であること。

4.アドレムに対し書面で通知した上で本ソフトウェアを第三者(法人を含む)に永久的に譲渡するこ と。ただし、お客様が本ソフトウェアのコピーを保有せず、譲受人が本使用許諾契約に同意した場 合に限ります。

禁止事項:

1.本ソフトウェアの一部または全部を問わず、譲渡、貸与、またはリースをすること。

2.リバースエンジニアリング、逆コンパイル、逆アセンブル、修正、翻訳、本ソフトウェアのソースコ ードを発見しようとするいかなる試み、本ソフトウェアからの模倣的製品の作成。

3.お客様が本ソフトウェアをアップグレードしたのちに、従前のバージョンを使用すること。ただしユ ーザーが選択した慈善団体へ従来のバージョンを寄付する場合は例外とする。これをアドレムが認 めるためには、寄付の受益側が譲渡された本ソフトウェアのエンドユーザーである旨を表明する文 書を、ユーザーがアドレムへ提出する必要がある。これ以外の場合、従前のバージョンのコピーは すべて破棄するものとする。

II 技術サポート

技術サポートはメンテナンス・サービスに契約されている本ソフトウェアを持つユーザーに与えられ ます。提供される技術サポートは次のとおりです。

1. 最新バージョンのサポート

2.保守契約有効期間内の本ソフトウェアの使用方法に関する内容について、電話、電子メールで の質問、相談

3.保守契約有効期間内にアドレムが提供する本ソフトウェアの最新バージョンへのアップグレード

アドレムは本ソフトウェアに関する技術サービスをお客様に提供するものとします。ただし、アドレム が可能な範囲でこのサービスを提供する権利を留保します。特に、各問題に対してサポートサービ スの範囲内で解決方法を提供することを保証するものではありません。

アドレムが技術サポートを提供するのは、本ソフトウェアが開発されたオペレーティングシステムの 制御下、条件に基づいて使用された場合にのみとする。

III 責任の制限

アドレムは、お客様の要求を満たすこと、本ソフトウェアが瑕疵なく、また途切れることなく作動する という事を保証するものではない。いかなる場合でも、アドレムは、本ソフトウェアを使用したことか ら発生する、もしくは本ソフトウェアが使用できない事から発生する損失および利益逸失もしくは偶

発的、間接的な損失を含む損害に対し責任を持つことはない。これは、アドレムもしくはアドレムが 認可した代理店が損害の可能性に関して通知されていた場合でも同様である。

法律が合意範囲の責任の制限もしくは排除を予見しない国においては、アドレムの責任は、該当国 の法律により認められた最大範囲での責任の制限、もしくは排除を適用するものとする。

本ソフトウェアは、危険な環境においてもフェールセーフなパフォーマンスが要求される原子力施 設、航空機の飛行、通信、コントロール・システム、生命保持機器、兵器システムにおけるオンライ ン管理システム、もしくは、本ソフトウェアに発生し得る障害が死や怪我もしくは深刻な物理的もしく は環境上の障害を引き起こす可能性のあるシステムを対象とした使用もしくは配布を想定して設計 されたものでも、製造されたものでもありません。

IV その他

上記の条件は、アドレムがお客様へ与えたその他の権利を制限、除外しません。本使用許諾契約 は本契約書の別紙もしくは、お客様とアドレムが署名した書面によってのみ修正することができま す。本使用許諾契約の各項が違法、無効、法的拘束力がない場合、各項目は本契約から除外する ものとみなします。ただし、残りの項目の正当性と履行に影響がないものとします。本使用許諾契約 に関するご質問は、sales@adremsoft.com までお問い合わせください。